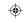

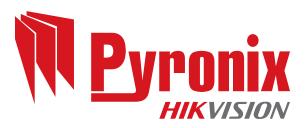

### **PCX 78**

**User Guide** 

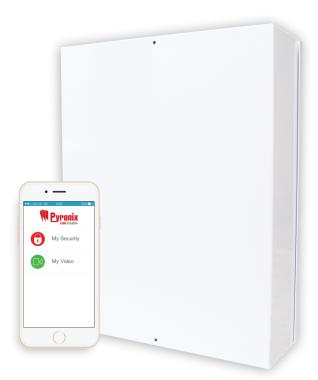

102017853 - V01 Software V12.0

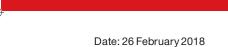

Date: 26 February 2018

Document ID: 102017853 -V01

### Copyright

Copyright © 2018 Pyronix All Rights Reserved.

Contains information owned by Pyronix and/or its affiliates. Do not copy, store, transmit or disclose to any third party without prior written permission from Pyronix.

Other product and company names may be trademarks or registered trademarks of other companies, and are the property of their owners. They are used only for explanation, without intent to infringe.

### Intended purpose

This document provides information about using and managing the product after installation and commissioning.

### Conventions

This document uses the following conventions:

| ► For more information | A cross-reference to a related or more detailed topic.    |
|------------------------|-----------------------------------------------------------|
| r or more miormation   | 7 to our folior of the different of the detailed to pile. |

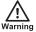

Indicates a hazardous situation which, if not avoided, could result in death or serious injury.

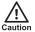

Indicates a hazardous situation which, if not avoided, could result in moderate injury, damage the product, or lead to loss of data.

Notice

Indicates an important situation which, if not avoided, may seriously impair operations.

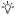

Additional information relating to the current section.

### Contact

Pyronix Ltd, Secure House, Braithwell Way, Hellaby, Rotherham, S66 8QY,

UK

www.pyronix.com

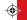

### Contents

| Contents                                 |    |
|------------------------------------------|----|
| System Description                       |    |
| Introduction                             | 5  |
| HomeControl+ App                         | 6  |
| Operation                                | 7  |
| Getting Started                          | 7  |
| Operating the Panel                      | 7  |
| Arming the System                        | 8  |
| Disarming the System                     | 9  |
| Using the Keyfob                         |    |
| Locking the Keyfob                       | 11 |
| Quick Arming                             |    |
| Arming and Disarming with the Tag Reader | 11 |
| Access Control                           |    |
| Special Disarm Users                     | 12 |
| PyronixCloud                             |    |
| Setting up Pyronix Cloud on the Panel    | 13 |
| Setting up the Pyronix Cloud             | 13 |
| Setting Up The HomeControl+ App          |    |
| HomeControl+App Icons                    | 17 |
| Configuration                            |    |
| Chime Feature                            | 18 |
| PA from Keypad                           | 18 |
| Fire Alarm from Keypad                   | 18 |
| Master Manager Menu Options              |    |
| Entering the Master Manager Menu         | 20 |
| Bypass Inputs                            | 20 |
| Operate User Automation Outputs          | 21 |
| Date & Time                              | 22 |
| Change Codes                             | 23 |
| User Codes                               | 23 |
| Proximity Tags                           | 24 |
| Keyfobs                                  | 25 |
| Review Log                               | 26 |
| Setup App Data                           | 27 |
| Standard Security                        | 27 |
| High Security                            | 28 |
| SMS Phonebook                            | 29 |
| Walk Test                                | 30 |
| Bell Test                                | 30 |
| Allow Engineer Menu                      | 31 |
| Block Remote Arming                      | 31 |
| Block UDL                                | 32 |
| System Sounds Demo                       | 32 |
| Exit Master Manager Menu                 | 33 |
| Reference                                | 34 |
| Handover Form                            | 34 |
| SMS Commands                             | 34 |

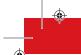

| Inputs     | 36 |
|------------|----|
| Outputs    | 37 |
| Users      | 39 |
| Compliance | 40 |
| Notes      | 42 |

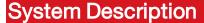

### Introduction

The PCX is a hybrid alarm system. It integrates the award winning Enforcer two-way wireless technology with multiple automation outputs and a host of high security features. The system is easy to use and can alert you to system activations via HomeControl+ smartphone App notification messages. It can also send alarms to the Alarm Receiving Centre and maintenance company.

### Always Alert

The two-way wireless movement detectors are fully operational when the system is armed, making your system more secure. In other wireless systems, devices are disabled for up to five minutes after every activation to save battery, therefore compromising your security.

### **Battery Monitoring/Saving**

Advanced technology preserves the battery life of each wireless device. The PCX panel also informs you in advance of when a battery needs replacing, giving you enough time to change the battery in the specific device before it stops working. This key feature keeps your environment fully protected, unlike other conventional systems.

### **High Security Encryption**

128 bit high security wireless encryption protocol and intelligent wireless jamming detection.

### User Friendly Keyfobs

The two-way wireless keyfob allows you to see the status of your PCX via three colour LEDs:

- System armed: A RED LED will illuminate.
- System disarmed: A GREEN LED will illuminate.
- System fault: An AMBER LED will illuminate (this will flash when the keyfob is unable to arm the system).
- Alarm activated: A flashing RED LED.

It is possible to allocate different functions to each keyfob, such as: arming or disarming different areas, activating outputs to control external devices (such as: gates), requesting the system status and activating PA (panic alarms).

Up to 32 wireless keyfobs can be added to your PCX. Each wireless keyfob has a unique ID, which can be reported to the ARC and HomeControl+ App. These are stored in the event log of the PCX individually.

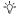

Keyfobs may only be used if the PCX-RIX32-WE is installed. Ask your engineer for more information.

### **User Automation Outputs**

The PCX gives you the option to operate devices (such as: gates, lights, sprinklers.) via your keypad or remotely via your keyfob or HomeControl+App.

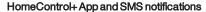

Your PCX will provide you with real-time push notifications on your smart device or within the HomeControl+ App, such as: that your child has returned home from school, or a leakage of water in your property. You can also opt to receive these via SMS text messages, when a GPRS modem is connected to the panel.

### HomeControl+ App

The PCX system can be remotely controlled using the HomeControl+ App. It allows you to arm and disarm the PCX, check the system status and bypass inputs. It also allows you to activate devices remotely, such as gates, lights, sprinklers and more. The HomeControl+ App and PyronixCloud communication is fully encrypted to the highest standard and no sensitive user data is stored on the PyronixCloud.

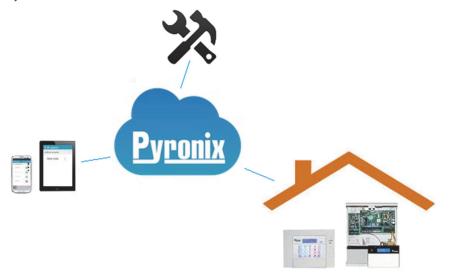

The HomeControl+App is available in two versions: Android from Google Play Store and iOS from Apple store.

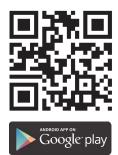

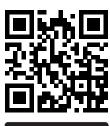

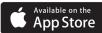

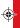

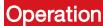

### Getting Started

### Operating the Panel

There are four different methods that can be used in arming or disarming your alarm: using a keypad, using a proximity tag, a keyfob or the HomeControl+App on your smart device.

Table 1 - Button Operations

| Button | Description                                                                                                    |
|--------|----------------------------------------------------------------------------------------------------|
| A      | Quickly exit a menu. Select Area A. Change case when entering text.                                                                                                    |
| В      | Move back to the previous main menu item.<br>Select Area B.                                                                                                    |
| С      | Move back to the previous option in a sub-menu. Select Area C. Display additional information in the log. Delete letters or numbers when entering text. Enables chime feature. |
| Des    | Scroll forwards in the log. Select Area D. Access the user menu. Press and hold to configure the keypad.                                                                       |
| [8]    | Trigger PA (Panic Alarms) - only if enabled by an engineer.                                                                                                    |
| 8      | Trigger fire alarms - only if enabled by an engineer.                                                                                                    |
| 4      | Move from one option to another while in a sub-menu.<br>Move through text.                                                                                                    |
| 2:     | Select Area 1, 2 or 3. Also functions the same as the rest of the number / letter keys for entering numbers and text.                                                          |
|        | Select items and enter into a sub-menu or option.                                                                                                    |
| 0      | Enter a space when entering text. Select Area 0.                                                                                                    |
| x      | Scroll forwards in the main menu and sub-menus.<br>When you have scrolled through all the options in a menu, returns to the previous menu level.                               |

The Master Manager Menu allows you to setup specific features by asking you a series of setup questions:

- Main menus are in capital letters and finish with a question mark, for example, LEARN USER CODES KEYFOBS & TAGS?.
- Sub-menus are in lower case letters and finish with a question mark, for example, User Codes/Tags/Learn Keyfobs?.

- Programmable options are in lower case letters and do not finish with a question mark, but instead: Yes/No, or other options, such as User / Manager.
- To navigate through the menu system, answer the questions in the main and sub-menus.

  For example, if the question is: LEARN USER CODES KEYFOBS & TAGS?, pressing ✓ will take you into the sub-menu User Codes/Tags/Learn Keyfobs?, and pressing ✓ again will then take you into the programmable options of this sub-menu. If at this point you press ☒, you will be taken out of the individual option. Continue to press ☒ and you will navigate through the sub-menus and eventually return to the main menu.

### Arming the System

There are four ways that you can arm your system.

 Enter your User Code on the keypad. The User Code needs to be programmed in the Master Menu.

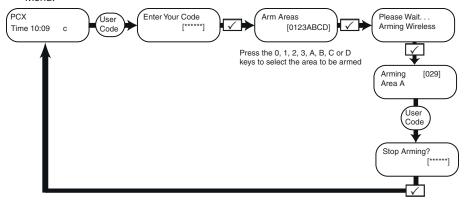

- 2. Present your tag and deselect any areas that are not to be armed, then press the 🗸 button.
- Options 1 & 2 only function if 'Arm Area Choice' is selected as 'Yes' in the Learn User Codes/Tags/Keyfobs? menu. If selected as 'No', then all areas allocated to your user will arm.
- 3. Open the HomeControl+ App on your smart device and sign into your system with your User Code and password details. Then touch the green (disarmed) padlock icons to turn them to red padlock icons and arm those areas.

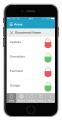

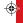

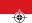

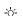

For more information, contact your installer.

Press ☐ and then release, the keyfob will arm the areas it has been assigned to by your installer.
 A red LED light will illuminate when the system is armed.

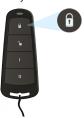

The keyfob buttons can be programmed in the Master Manager Menu Learn User Codes/Tags/Keyfobs.

### Disarming the System

There are four ways that you can disarm your system.

 Enter your User Code on the keypad. The User Code needs to be programmed in the Master Menu.

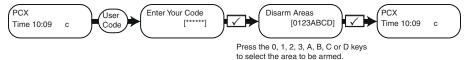

- 2. Present your tag and select any areas that are to be disarmed, then press the  $\checkmark$  button.
- Options 1 & 2 only function if 'Arm Area Choice' is selected as 'Yes' in the Learn User Codes/Tags/Keyfobs? menu. If selected as 'No', then all areas allocated to your user will disarm.

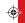

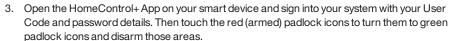

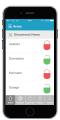

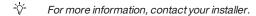

4. Press ☐ and then release, the keyfob will disarm the areas it has been assigned to by your installer. A green LED light will illuminate to indicate the system is disarmed.

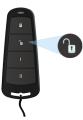

The keyfob buttons can be programmed in the Master Manager Menu Learn User Codes/Tags/Keyfobs.

### Using the Keyfob

The wireless keyfob has four buttons that can be programmed to specific functions: no action, show status, arm area, disarm area, latch output, timed output and PA alarm activation. This can be customised to operate as desired (programmed in the function **Change Code**).

| Button | Default configuration                                                          |
|--------|--------------------------------------------------------------------------------|
|        | Programmed for 'Arm Area': one or more areas will be armed when pressed.       |
| •      | Programmed for 'Disarm Area': one or more areas will be disarmed when pressed. |

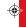

| Button | Default configuration                                                                                                 |
|--------|----------------------------------------------------------------------------------------------------|
| I      | Programmed for 'Status LED'. This displays the system status when pressed:  RED: Armed  GREEN: Disarmed  AMBER: Fault |
| II     | No action.                                                                                                    |

### Locking the Keyfob

All four buttons on the keyfob can be 'locked' to prevent you from accidentally pressing them.

To do this, press the two central keys together ( ( & I) or the two outer keys together ( ( & II)).

A RED LED will flash to indicate that the fob has been locked. To unlock the keyfob press the same

two keys together again and a GREEN LED will flash to indicate that it is now unlocked. Please note that locking the keyfob disables all LED indications.

### **Quick Arming**

If you have chosen to program one of the keyfob buttons as 'Arm Area', you can then opt to 'quick arm' that area. When you press the button to arm the area, the panel will begin to count down your exit time (depending on what exit mode has been programmed by your engineer). Once this 'arming stage' begins, press the same button on the keyfob again and the system will arm immediately.

The disarm LED on the panel will turn off and a beep will sound to signal that the system has been armed. The RED LED on the keyfob will illuminate for a short time to confirm this.

### Arming and Disarming with the Tag Reader

It is possible to arm and disarm your system using a tag wherever a reader is installed.

To lock and unlock doors using a tag reader, the door must have a magnetic lock that is connected to the door release output on the reader.

### **Arming**

- 1. Present a valid tag to the reader.
- 2. The GREEN LED will illuminate on the external reader (or the disarm LED on the internal reader).
- 3. Remove the tag.
  - The door will unlock.
- 4. Present the same tag within 10 seconds and the system will arm and the door will lock displaying a RED LED.

### Disarming

- 1. Present a valid tag to the reader and then remove it.
  - The status will be shown (the alarm symbol will illuminate to indicate that the system is armed on the internal reader, or the RED LED on the external reader).
- Present the same tag again within 10 seconds and the system will disarm and the door will unlock.

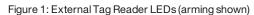

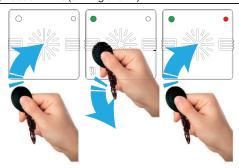

Table 2 - Internal Tag Reader LEDs

| LED            | Description                          |
|----------------|--------------------------------------|
| <b>(%)</b>     | Tag Area (present tag here)          |
| $\triangle$    | Ready LED (ready to arm)             |
| $((\bigcirc))$ | Alarm LED (shows alarms)             |
| 1              | Tamper LED (shows tamper alarms)     |
|                | Fault LED (shows system faults)      |
| £              | Unset LED (shows system is disarmed) |

### **Access Control**

The readers can also be used for opening doors only, without the ability to arm or disarm. Please contact your installer for more information on this feature.

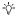

If the system fails to arm, a fault will display on the internal tag reader or a 'failed to arm' sound will activate on the external tag reader buzzer.

### Special Disarm Users

The PCX uses Special Disarm Users, which are users that can signal disarm and special disarm. Special Disarm Users are programmed the same as standard users, and are numbers 15-25 in the **LEARN USER CODES KEYFOBS & TAGS?** menu.

### **PyronixCloud**

### Setting up PyronixCloud on the Panel

Check with your Engineer that the panel has been set up to allow communication between the panel and the cloud/app.

- Press Del and enter your User Code, then press .
   The Master Manager Menu is displayed.
- Scroll to SET UP APP?, and press .
   Enable App is displayed.
- Press 1 to enable the app and press .
   System ID is displayed.
- 4. Make a note of the System ID and press ✓.
- 5. Enter a secure password (max characters =16) for the PyronixCloud, and press ✓.
- 6. Press ot Security to 'Standard' and press ✓.
- Enter a secure password for the HomeControl+App and press .
   Poll Server is displayed.
- 8. If required, choose a Poll Server setting and press ...
  It is recommended that **Poll Server** is set to **Yes**.
- For more information, see "Setting up the Pyronix Cloud" on page 13
- 'ऐ' When creating passwords, ensure that the password uses a variety of upper case, lower case, numbers and symbols where applicable to ensure the best security possible.

### Setting up the PyronixCloud

Log on to www.pyronixcloud.com and create an account. A confirmation email will be sent to the registered email address. Once the link on the email is clicked, you are now set up on the PyronixCloud.

Register New System

1. Enter the System ID and Cloud Password that was set up on the panel and click Submit.

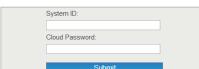

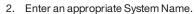

This will only be used by the Cloud, as you may want a different name on the App.

Register New System

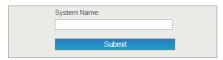

3. The panel will now appear on 'View Systems' and 'System Polling' will be displayed on the right. The green tick shows that the system is connected.

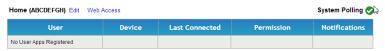

4. Set up the HomeControl+ app.

### Setting Up The HomeControl+ App

### Adding a Panel to the App

 Open the HomeControl+ app and select My Security.

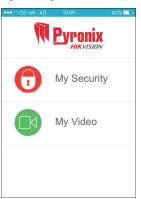

2. Select +, then enter the System ID and a System name for your reference.

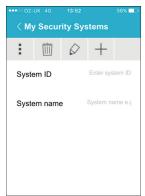

 Enable and disable the relevant options and enter the SIM phone number used on the panel (in the format +447777123456 for example).

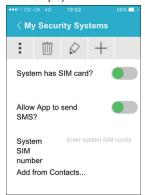

The SIM card and phone number options are only applicable when a DIGI-GPRS modem is installed. This allows the smart device to send SMS to the control panel in order to force the modem to poll the cloud. If the panel has been programmed to poll the cloud, these options are not applicable.

### Connecting to a Pane

1. Open the HomeControl+ app and select the system.

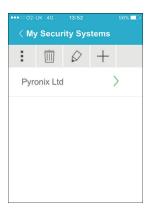

2. Enter a valid User Code and the app password (as entered in the panel), then select the tick icon.

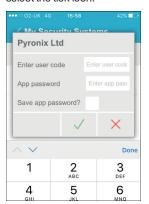

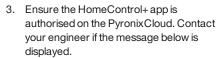

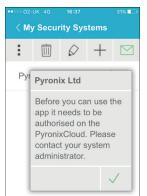

To disconnect, select X next to Disconnect.

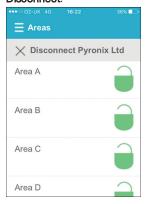

 If connected successfully, Connected to your system will be briefly displayed and then the screen below will be displayed.

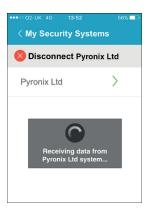

All new smart devices, when first connected, will be disabled by default. The cloud administrator will need to manually enable these devices before they will be able to connect to the panel. This is an additional security feature to prevent unauthorised access. A panel can only be claimed by one cloud administrator.

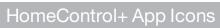

|            | My Security            |   | Area unset                                 |
|------------|------------------------|---|--------------------------------------------|
|            | My Video               |   | Area set                                   |
| :          | Settings               | 8 | Area does not exist                        |
|            | Delete                 | 8 | Unable to arm area                         |
| $\Diamond$ | Edit                   | 1 | Area cannot be armed                       |
|            | Add system             |   | Detector fault                             |
|            | New notification       | Å | Area in alarm                              |
|            | Notifications          |   | Supervision fault                          |
| $\bigcirc$ | Search                 |   | Output is off, or option is set to 'no'    |
|            | Refresh                |   | Output is on, or option is set to<br>'yes' |
| ×          | Disconnect from system |   |                                            |

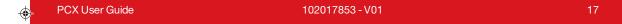

### Configuration

### **Chime Feature**

This feature can be setup by your installer and is most commonly enabled for doors using the magnetic contact. When activated you will hear a 'chime' sound to alert you whenever the door is opened.

To disable the chime on the panel or keypad, close all doors that chime and press the C key until 'c' is no longer displayed on the screen.

Press the C key again to re-enable the chime.

### PA from Keypad

If you require a PA (Panic Alarm), press and hold both the 1 and 7 keys or hold 6 for 2 seconds (by default) and a 'PA' alarm will be generated.

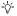

The PA feature, and the length of time the buttons must be held for, must be enabled by your engineer (silent or audible alarm options available).

### Fire Alarm from Keypad

If you want to generate a fire alarm, perform one of the following actions:

- Press and hold both 3 and 9 for 2 seconds.
- Press and hold for 2 seconds.

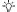

The fire alarm feature must be enabled by your engineer.

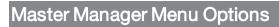

| Bypass Inputs                      | Disables any 24 hour input on the system for the current disarm period.  NOTE: Inputs programmed as Entry Delay or PA cannot be bypassed                                   |
|------------------------------------|----------------------------------------------------------------------------------------------------|
| Operate User<br>Outputs            | Activates/deactivates user automation outputs that are used to remotely activate devices, such as electronic gates & lights.                                               |
| Date & Time                        | Programs the date and time and enables the summer-time automatic adjustment. The timezone can also be changed in this menu.                                                |
| Learn User Codes<br>Keyfobs & Tags | Programs the User Codes, tags and learns keyfobs to the panel.                                                                                                    |
| Review Log                         | The 'Review Log' function is used to view all operational information of the alarm system, such as arming/disarming information, access control and alarm activations etc. |
| Set Up App                         | To use the HomeControl+ app, this function must be enabled.                                                                                                    |
| SMS Phonebook                      | If SMS is enabled, up to 10 mobile numbers can be programmed for the panel to send SMS alarms.  Please discuss this feature with your installer if required.               |
| Walk Test                          | The 'Walk Test' function allows the testing of all programmed inputs on the alarm system.                                                                                  |
| Bell Test                          | This function is used to test the external siren (wired and wireless) and strobe.                                                                                          |
| Allow Engineer<br>Menu             | If this function is enabled, the engineer will require authorisation from a Master Manager before an engineer can access the Engineer Menu.                                |
| Block Remote<br>Arming             | Blocks any attempt at arming the system remotely via the upload/download software.                                                                                         |
| Block UDL                          | Blocks any attempt at dialling into the system remotely via the upload/download software.                                                                                  |
| System Sounds<br>Demo              | This function demonstrates the sounds of the panel.                                                                                                    |
| Exit Manager Mode                  | Exits the Master Manager Menu.                                                                                                    |

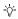

Pressing the A key will exit the Master Manager Menu at any main menu option above. Make sure you change the default master manager code.

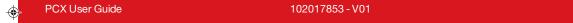

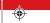

# Entering the Master Manager Menu

The default User Code is 1234. We highly recommend that you change this code.

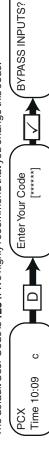

# Bypass Inputs

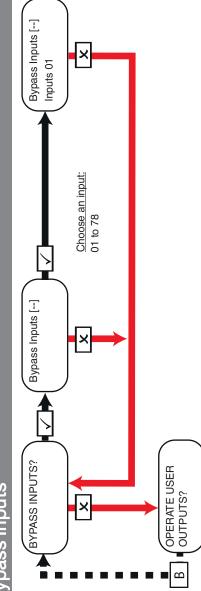

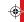

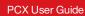

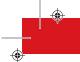

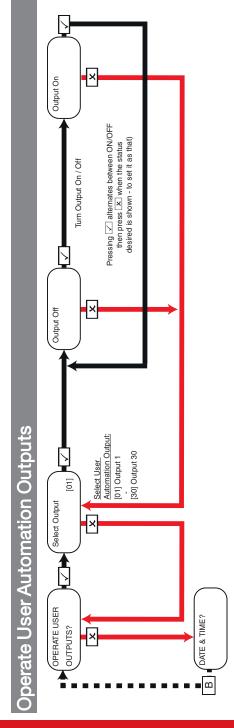

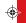

### 

### Date & Time

Date and Time are set automatically on most networks. You need to set the time manually when a PSTN modem is installed. GPRS is network

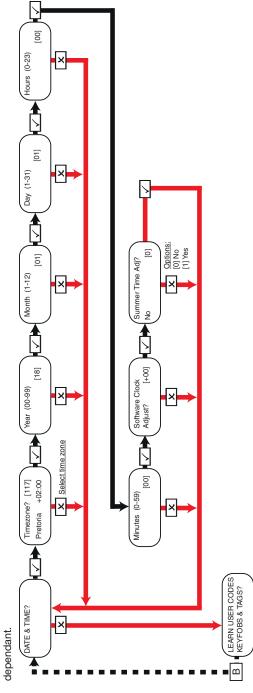

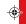

**(** 

**(** 

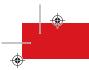

## Change Codes

## User Codes

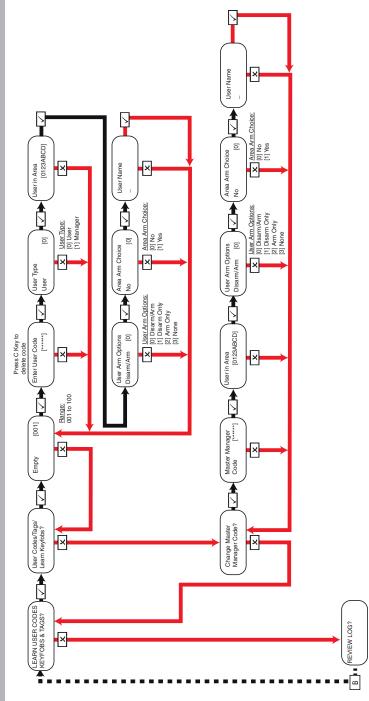

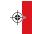

**(** 

**(** 

•

•

### 

### roximity Tags

Arm Area Choice: If selected as 'Yes' you will be able to choose the area you wish to arm after you have entered your User Code or presented a valid tag. If selected as 'No', the PCX will automatically arm all areas the panel/code is assigned to.

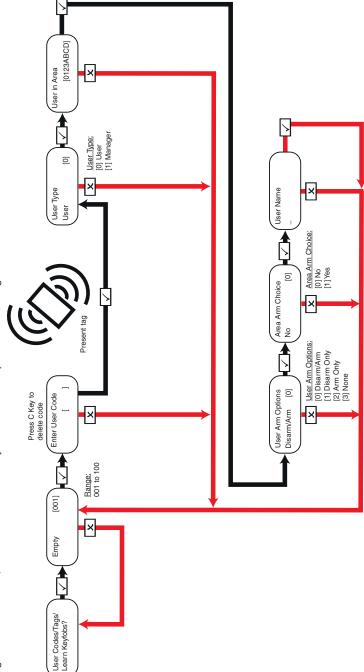

**(** 

**(** 

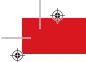

### Seyfobs

**(** 

Keyfobs can only be learnt to the PCX if a PCX-RIX32-WE is installed (Enforcer wireless expander).

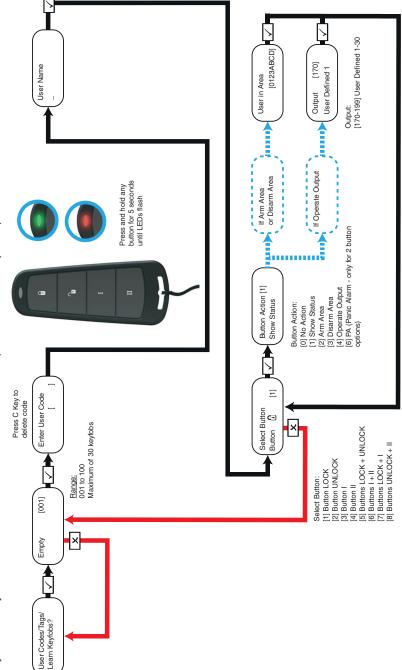

•

**(** 

•

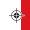

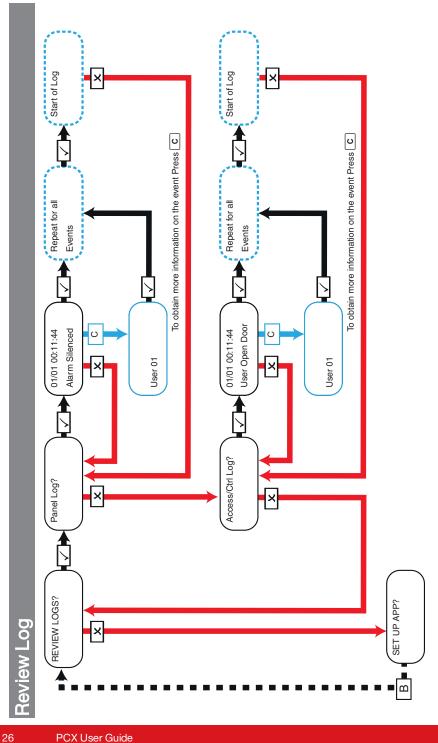

•

•

**(** 

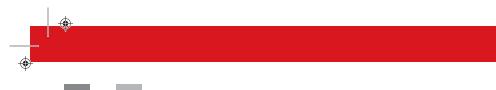

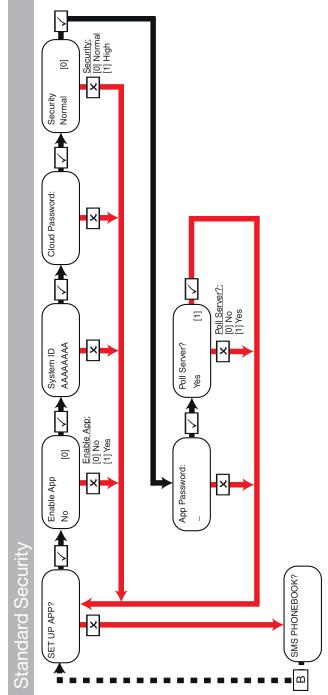

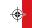

Setup App Data

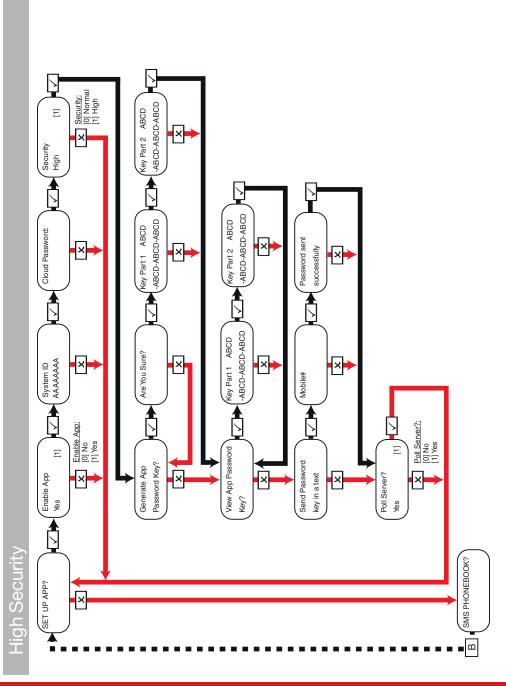

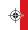

**(** 

**(** 

•

•

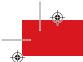

# SMS Phonebook

Mobile numbers can be entered with or without an international dialling code (e.g. +44). If you need to enter an international dialling code to send the key to a foreign SIM card, use the A key to enter the '+' symbol.

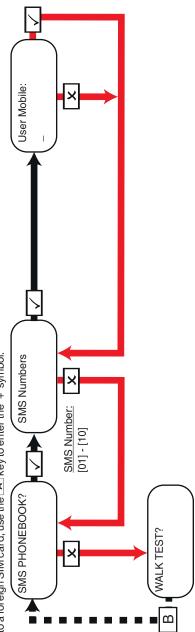

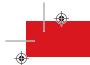

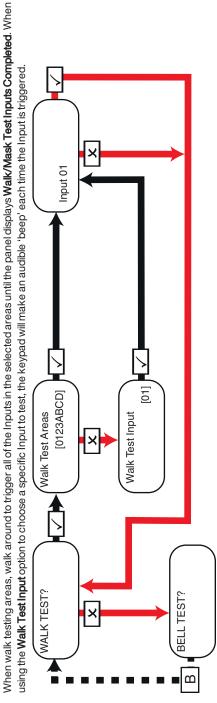

### **Bell Test**

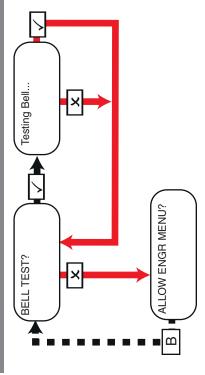

**(** 

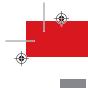

# Allow Engineer Menu

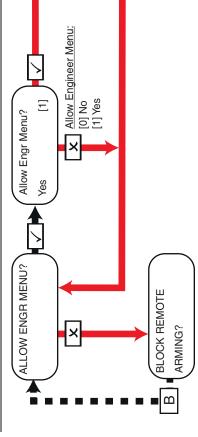

# Block Remote Arming

This function will block any attempt made to arm or disarm via the UDL software if enabled.

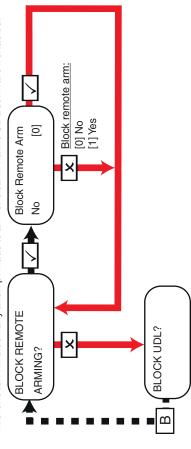

### Block UDL

This function will block any attempt made to dial into the control panel to upload and download information if enabled.

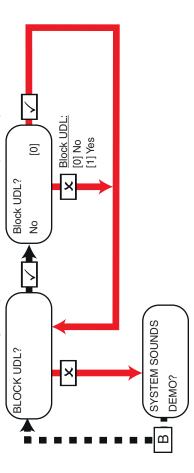

# System Sounds Demo

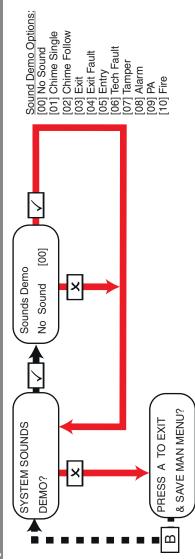

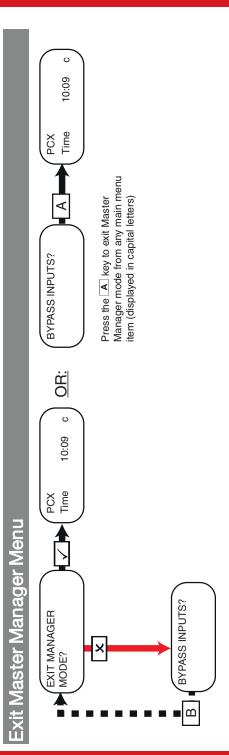

### Reference

### Handover Form

| Alarm Company:           |          |
|--------------------------|----------|
| Date of Installation:    |          |
| Site Reference:          |          |
| Engineer Name:           |          |
| Engineer Contact Number: |          |
| Installed to Grade 2:    | Yes / No |
| Environmental Class:     |          |
| Other Comments:          |          |
|                          |          |
|                          |          |
|                          |          |
|                          |          |
|                          |          |

### SMS Commands

You can send SMS commands to the panel via your mobile phone.

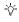

All SMS commands must start with a valid User Code and are not case sensitive unless the utilised outputs are activated. If an SMS command is not recognised, the panel will send an 'incorrect command' message back to you.

| Example SMS command send                                           | Description                                                 | Example SMS command response |  |
|--------------------------------------------------------------------|-------------------------------------------------------------|------------------------------|--|
| Arming via SMS text command                                        |                                                             |                              |  |
| 1234 Arm 0                                                         | 1234 = User Code. Arm 0 = Will arm in<br>Areas 0            | Final Arm; Area 0            |  |
| 1234 Arm ABCD0123                                                  | 1234 = User Code. Arm ABCD0123 = Will arm in Areas ABCD0123 | Final Arm; Area ABCD0123     |  |
| NOTE: If no areas are specified then all areas will arm (default). |                                                             |                              |  |
| Disarming via SMS text command                                     |                                                             |                              |  |

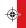

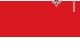

| Example SMS command send                                                                                                    | Description                                                                                             | Example SMS command response                                                                                            |  |  |
|----------------------------------------------------------------------------------------------------|----------------------------------------------------------------------------------------------------|----------------------------------------------------------------------------------------------------|--|--|
| 1234 Disarm 0                                                                                                    | 1234 = User Code. Disarm 0 = Will disarm in Area 0                                                      | Disarm; Area 0                                                                                                    |  |  |
| 1234 Disarm ABCD0123                                                                                                    | 34 Disarm ABCD0123 1234 = User Code. Disarm ABCD0123 = Will disarm in Areas ABCD0123.                   |                                                                                                    |  |  |
| NOTE: If no areas are specified then all a                                                                                                    | areas will disarm (default).                                                                            |                                                                                                    |  |  |
| Arming with inputs bypassed via §                                                                                                    | SMS text command                                                                                        |                                                                                                    |  |  |
| 1234 Arm 0 Bypass 4                                                                                                    | 1234 = User Code. Arm 0 Bypass 4 = Arms<br>Area 0 and will bypass Input 4                               | Input Bypass; Area 0 Input 04<br>Force Arm: Area 0                                                                      |  |  |
| 1234 Arm 0 Bypass Kitchen                                                                                                    | 1234 = User Code. Arm 0 Bypass Kitchen =<br>Arms Area 0 and will bypass the Input<br>named Kitchen.     | Input Bypass; Area 0 Kitchen<br>Force Arm: Area 0                                                                       |  |  |
| Bypassing inputs via SMS text cor                                                                                                    | nmand                                                                                                   | ,                                                                                                    |  |  |
| 1234 Bypass 6                                                                                                    | 1234 = User Code. Bypass 6 = In the next arming procedure, Input 6 will be bypassed.                    | Input Bypass; Area 0 Input 06                                                                                           |  |  |
| 1234 Bypass Garage                                                                                                    | 1234 = User Code. Bypass Garage = In the next arming procedure, and will bypass the Input named Garage. | Input Bypass; Area 0 Garage                                                                                             |  |  |
| •                                                                                                    | ord and spelled exactly as written in the panel e.<br>nel and the respective command will be Garage     |                                                                                                    |  |  |
| Checking the system status via SM                                                                                                    | //S text command                                                                                        |                                                                                                    |  |  |
| 1234 Status                                                                                                    | 1234 = User Code. Status.                                                                               | Area 0 Disarmed No Faults<br>Area 1 Disarmed No Faults<br>Area 2 Disarmed No Faults<br>Area 3 Disarmed No Faults (etc.) |  |  |
| Operating the user automation out                                                                                                    | outs via SMS text commands                                                                              |                                                                                                    |  |  |
| 1234 Output 1 On                                                                                                    | 1234 = User Code. User Output 1 turns on.                                                               | OUTPUT 1 ON                                                                                                    |  |  |
| 1234 Output Garage-Door On                                                                                                    | 1234 = User Code output<br>Garage-Door on = Turns output named as<br>Garage-Door on.                    | OUTPUT Garage-Door ON                                                                                                   |  |  |
| 1234 Output Garage-Door Off                                                                                                    | 1234 = User Code output<br>Garage-Door off = Turns output named as<br>Garage-Door off.                  | OUTPUT Garage-Door OFF                                                                                                  |  |  |
| NOTE: Output names have to be one word and spelled exactly as written in the panel e.g. Garage Door is not acceptable. It has to be written as Garage-Door in the panel and the respective command will be Garage-Door.  NOTE: The user automation outputs can also be activated via the keypad or the keyfob. |                                                                                                    |                                                                                                    |  |  |
| Checking the user automation outputs status via SMS text commands                                                                                                    |                                                                                                    |                                                                                                    |  |  |
| 1234 Output 1                                                                                                    | 1234 = User Code. User Output 1 status check.                                                           | OUTPUT 1 ON or OUTPUT 1 OFF                                                                                             |  |  |
| 1234 Output Garage-Door Status                                                                                                    | 1234 = User Code. Output Garage-Door status check.                                                      | OUTPUT Garage-Door ON or<br>OUTPUT Garage-Door OFF                                                                      |  |  |
| NOTE: Output names have to be one word and spelled exactly as written in the panel e.g. Garage Door is not acceptable. It has to be written as Garage-Door in the panel and the respective command will be Garage-Door.                                                                                        |                                                                                                    |                                                                                                    |  |  |

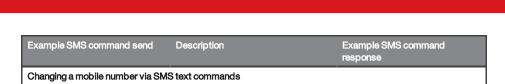

NOTE: Use the appropriate international dialling code (e.g. +44) when necessary (i.e. for foreign SIM cards). For example if you wanted to message a foreign SIM card at your holiday home abroad. When you send the SMS command, ensure you enter a space between the two mobile numbers.

CHANGE 07878888999

1234 = User Code. Change number

07777888999 to number 07878888999

### Inputs

1234 Change 07777888999 07878888999

| Inputs | Input<br>Name | Input<br>Areas | Description | Input | Input<br>Name | Input<br>Areas | Description |
|--------|---------------|----------------|-------------|-------|---------------|----------------|-------------|
| 1      |               |                |             | 40    |               |                |             |
| 2      |               |                |             | 41    |               |                |             |
| 3      |               |                |             | 42    |               |                |             |
| 4      |               |                |             | 43    |               |                |             |
| 5      |               |                |             | 44    |               |                |             |
| 6      |               |                |             | 45    |               |                |             |
| 7      |               |                |             | 46    |               |                |             |
| 8      |               |                |             | 47    |               |                |             |
| 9      |               |                |             | 48    |               |                |             |
| 10     |               |                |             | 49    |               |                |             |
| 11     |               |                |             | 50    |               |                |             |
| 12     |               |                |             | 51    |               |                |             |
| 13     |               |                |             | 52    |               |                |             |
| 14     |               |                |             | 53    |               |                |             |
| 15     |               |                |             | 54    |               |                |             |
| 16     |               |                |             | 55    |               |                |             |
| 17     |               |                |             | 56    |               |                |             |
| 18     |               |                |             | 57    |               |                |             |
| 19     |               |                |             | 58    |               |                |             |
| 20     |               |                |             | 59    |               |                |             |
| 21     |               |                |             | 60    |               |                |             |
| 22     |               |                |             | 61    |               |                |             |
| 23     |               |                |             | 62    |               |                |             |
| 24     |               |                |             | 63    |               |                |             |
| 25     |               |                |             | 64    |               |                |             |
| 26     |               |                |             | 65    |               |                |             |
| 27     |               |                |             | 66    |               |                |             |

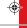

| Inputs | Input<br>Name | Input<br>Areas | Description | Input | Input<br>Name | Input<br>Areas | Description |
|--------|---------------|----------------|-------------|-------|---------------|----------------|-------------|
| 28     |               |                |             | 67    |               |                |             |
| 29     |               |                |             | 68    |               |                |             |
| 30     |               |                |             | 69    |               |                |             |
| 31     |               |                |             | 70    |               |                |             |
| 32     |               |                |             | 71    |               |                |             |
| 33     |               |                |             | 72    |               |                |             |
| 34     |               |                |             | 73    |               |                |             |
| 35     |               |                |             | 74    |               |                |             |
| 36     |               |                |             | 75    |               |                |             |
| 37     |               |                |             | 76    |               |                |             |
| 38     |               |                |             | 77    |               |                |             |
| 39     |               |                |             | 78    |               |                |             |

### Outputs

| Wired Outputs               | Latched / Timed | Туре | Action |
|-----------------------------|-----------------|------|--------|
| PGM (Onboard)               |                 |      |        |
| STB (Onboard)               |                 |      |        |
| BELL (Onboard)              |                 |      |        |
| XPGM1 (Input 7)             |                 |      |        |
| XPGM1 (Input 8)             |                 |      |        |
| PGM1 (KPD/TRD<br>Address 1) |                 |      |        |
| PGM1 (KPD/TRD<br>Address 2) |                 |      |        |
| PGM1 (KPD/TRD<br>Address 3) |                 |      |        |
| PGM1 (ROX Address 0)        |                 |      |        |
| PGM2 (ROX Address 0)        |                 |      |        |
| PGM3 (ROX Address 0)        |                 |      |        |
| PGM4 (ROX Address 0)        |                 |      |        |
| PGM5 (ROX Address 0)        |                 |      |        |
| PGM6 (ROX Address 0)        |                 |      |        |
| PGM7 (ROX Address 0)        |                 |      |        |
| PGM8 (ROX Address 0)        |                 |      |        |
| PGM9 (ROX Address 0)        |                 |      |        |
| PGM10 (ROX Address 0)       |                 |      |        |
| PGM11 (ROX Address 0)       |                 |      |        |

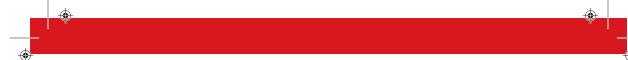

| Wired Outputs         | Latched / Timed | Туре | Action |
|-----------------------|-----------------|------|--------|
| PGM12 (ROX Address 0) |                 |      |        |
| PGM13 (ROX Address 0) |                 |      |        |
| PGM14 (ROX Address 0) |                 |      |        |
| PGM15 (ROX Address 0) |                 |      |        |
| PGM16 (ROX Address 0) |                 |      |        |
| PGM1 (ROX Address 1)  |                 |      |        |
| PGM2 (ROX Address 1)  |                 |      |        |
| PGM3 (ROX Address 1)  |                 |      |        |
| PGM4 (ROX Address 1)  |                 |      |        |
| PGM5 (ROX Address 1)  |                 |      |        |
| PGM6 (ROX Address 1)  |                 |      |        |
| PGM7 (ROX Address 1)  |                 |      |        |
| PGM8 (ROX Address 1)  |                 |      |        |
| PGM9 (ROX Address 1)  |                 |      |        |
| PGM10 (ROX Address 1) |                 |      |        |
| PGM11 (ROX Address 1) |                 |      |        |
| PGM12 (ROX Address 1) |                 |      |        |
| PGM13 (ROX Address 1) |                 |      |        |
| PGM14 (ROX Address 1) |                 |      |        |
| PGM15 (ROX Address 1) |                 |      |        |
| PGM16 (ROX Address 1) |                 |      |        |
| PGM1 (RIX Address 0)  |                 |      |        |
| PGM2 (RIX Address 0)  |                 |      |        |
| PGM3 (RIX Address 0)  |                 |      |        |
| PGM4 (RIX Address 0)  |                 |      |        |
| PGM1 (RIX Address 1)  |                 |      |        |
| PGM2 (RIX Address 1)  |                 |      |        |
| PGM3 (RIX Address 1)  |                 |      |        |
| PGM4 (RIX Address 1)  |                 |      |        |
| PGM1 (RIX Address 2)  |                 |      |        |
| PGM2 (RIX Address 2)  |                 |      |        |
| PGM3 (RIX Address 2)  |                 |      |        |
| PGM4 (RIX Address 2)  |                 |      |        |
| PGM1 (RIX Address 3)  |                 |      |        |
| PGM2 (RIX Address 3)  |                 |      |        |
| PGM3 (RIX Address 3)  |                 |      |        |
| PGM4 (RIX Address 3)  |                 |      |        |
| PGM1 (RIX Address 4)  |                 |      |        |

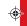

| Wired Outputs        | Latched / Timed | Туре | Action |
|----------------------|-----------------|------|--------|
| PGM2 (RIX Address 4) |                 |      |        |
| PGM3 (RIX Address 4) |                 |      |        |
| PGM4 (RIX Address 4) |                 |      |        |
| PGM1 (RIX Address 5) |                 |      |        |
| PGM2 (RIX Address 5) |                 |      |        |
| PGM3 (RIX Address 5) |                 |      |        |
| PGM4 (RIX Address 5) |                 |      |        |
| PGM1 (RIX Address 6) |                 |      |        |
| PGM2 (RIX Address 6) |                 |      |        |
| PGM3 (RIX Address 6) |                 |      |        |
| PGM4 (RIX Address 6) |                 |      |        |
| PGM1 (RIX Address 7) |                 |      |        |
| PGM2 (RIX Address 7) |                 |      |        |
| PGM3 (RIX Address 7) |                 |      |        |
| PGM4 (RIX Address 7) |                 |      |        |
| ATE PGM 1            |                 |      |        |
| ATE PGM 2            |                 |      |        |
| ATE PGM 3            |                 |      |        |
| ATE PGM 4            |                 |      |        |
| ATE PGM 5            |                 |      |        |
| ATE PGM 6            |                 |      |        |
| ATE PGM 7            |                 |      |        |
| ATE PGM 8            |                 |      |        |
| ATE PGM 9            |                 |      |        |

### Users

| User | Name | Code/Tag/<br>Keyfob | User | Name | Code/Tag/<br>Keyfob | User | Name | Code/Tag/<br>Keyfob |
|------|------|---------------------|------|------|---------------------|------|------|---------------------|
| 1    |      |                     | 35   |      |                     | 69   |      |                     |
| 2    |      |                     | 36   |      |                     | 70   |      |                     |
| 3    |      |                     | 37   |      |                     | 71   |      |                     |
| 4    |      |                     | 38   |      |                     | 72   |      |                     |
| 5    |      |                     | 39   |      |                     | 73   |      |                     |
| 6    |      |                     | 40   |      |                     | 74   |      |                     |
| 7    |      |                     | 41   |      |                     | 75   |      |                     |
| 8    |      |                     | 42   |      |                     | 76   |      |                     |
| 9    |      |                     | 43   |      |                     | 77   |      |                     |

| User | Name | Code/Tag/ | User | Name | Code/Tag/ | User | Name | Code/Tag/ |
|------|------|-----------|------|------|-----------|------|------|-----------|
|      |      | Keyfob    |      |      | Keyfob    |      |      | Keyfob    |
| 10   |      |           | 44   |      |           | 78   |      |           |
| 11   |      |           | 45   |      |           | 79   |      |           |
| 12   |      |           | 46   |      |           | 80   |      |           |
| 13   |      |           | 47   |      |           | 81   |      |           |
| 14   |      |           | 48   |      |           | 82   |      |           |
| 15   |      |           | 49   |      |           | 83   |      |           |
| 16   |      |           | 50   |      |           | 84   |      |           |
| 17   |      |           | 51   |      |           | 85   |      |           |
| 18   |      |           | 52   |      |           | 86   |      |           |
| 19   |      |           | 53   |      |           | 87   |      |           |
| 20   |      |           | 54   |      |           | 88   |      |           |
| 21   |      |           | 55   |      |           | 89   |      |           |
| 22   |      |           | 56   |      |           | 90   |      |           |
| 23   |      |           | 57   |      |           | 91   |      |           |
| 24   |      |           | 58   |      |           | 92   |      |           |
| 25   |      |           | 59   |      |           | 93   |      |           |
| 26   |      |           | 60   |      |           | 94   |      |           |
| 27   |      |           | 61   |      |           | 95   |      |           |
| 28   |      |           | 62   |      |           | 96   |      |           |
| 29   |      |           | 63   |      |           | 97   |      |           |
| 30   |      |           | 64   |      |           | 98   |      |           |
| 31   |      |           | 65   |      |           | 99   |      |           |
| 32   |      |           | 66   |      |           | 100  |      |           |
| 33   |      |           | 67   |      |           |      |      |           |
| 34   |      |           | 68   |      |           |      |      |           |

### Compliance

As per EN 50131-1 the PCX is capable of supporting all conditions A, B and C:

In Grades 1 & 2 I&HAS when an I&HAS or part thereof is in a set state:

- a. access to the supervised premises or part thereof, via an entry/exit route, shall be prevented, or
- b. opening the door to the entry/exit route shall initiate an entry procedure, or
- c. indication of the set/unset status shall be provided.

In Grades 3 & 4 I&HAS when an I&HAS or part thereof is in a set state:

- a. access to the supervised premises or part thereof, via an entry/exit route, shall be prevented, or
- b. opening the door to the entry/exit route shall initiate an entry procedure.

App HomeControl+ not certified IMQ-Security Systems.

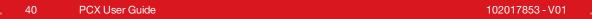

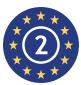

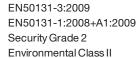

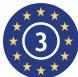

EN50131-3:2009 EN50131-1:2008+A1:2009 Security Grade 3 Environmental Class II

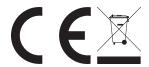

For electrical products sold within the European Community.

At the end of the electrical products useful life, it should not be disposed of with household waste. Please recycle where facilities exist. Check with your Local Authority or retailer for recycling advice in your country. When disposing of the product and accessories, the batteries must be removed and disposed of separately in accordance with the local regulations.

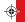

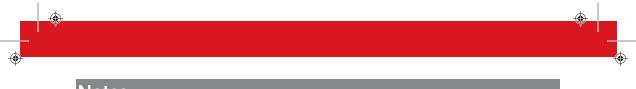

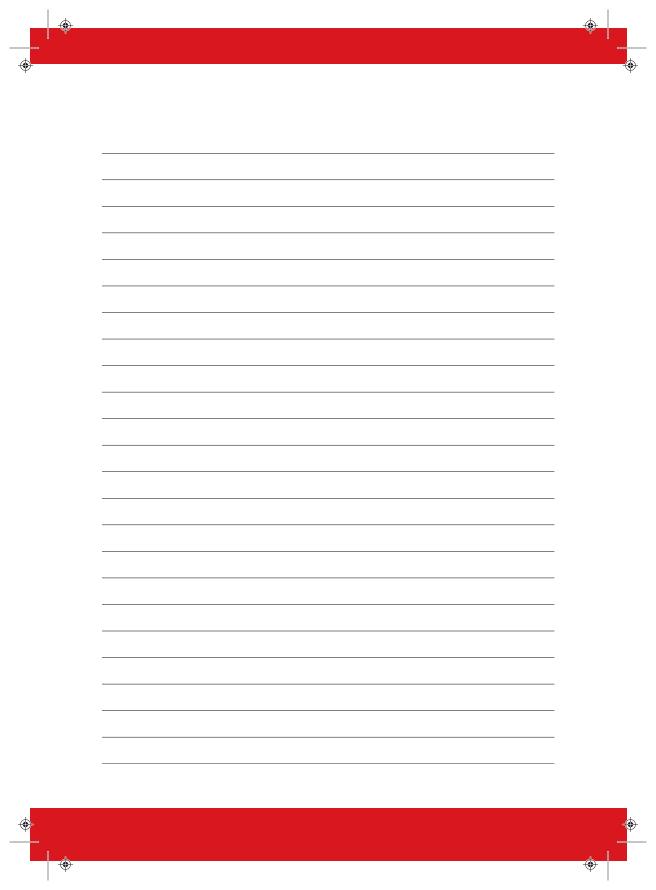

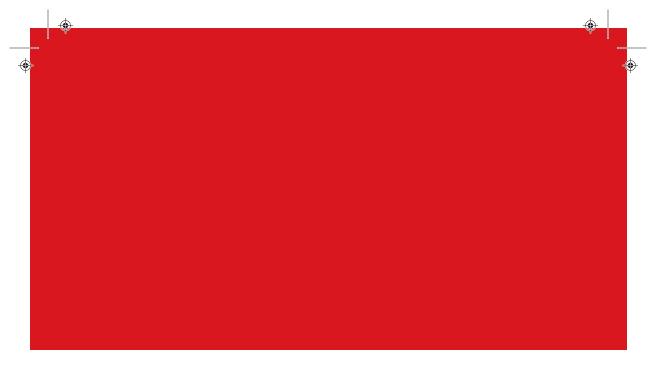

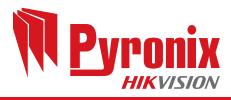

€